# Informação Básica

Para mais informações sobre os produtos e serviços HP, consulte o Web site da HP, em http://www.hp.com.

© Copyright 2010 Hewlett-Packard Development Company, L.P.

Windows e Windows Vista são marcas comerciais registadas da Microsoft Corporation nos E.U.A.

As informações contidas no presente documento estão sujeitas a alteração sem aviso prévio. As únicas garantias que cobrem os produtos e serviços da HP são estabelecidas exclusivamente na documentação de garantia que os acompanha. Nenhuma declaração constante deste documento deverá ser interpretada como constituição de garantia adicional. A HP não se responsabiliza por erros técnicos e editoriais ou por omissões neste documento.

Número de peça: 592671-131

### Manuais do Utilizador

A HP assume o compromisso de reduzir o impacto ambiental dos nossos produtos. Como parte deste esforço, fornecemos manuais do utilizador e centros de formação no disco rígido do seu computador na Ajuda e Suporte. Pode encontrar mais suporte e actualizações aos manuais do utilizador na Web.

#### Utilizadores do Windows

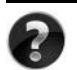

Procura mais manuais do utilizador? Pode encontrá-los no seu computador. Clique em: **Iniciar > Ajuda e Suporte > Manuais do Utilizador**

#### Utilizadores do Linux

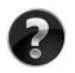

Procura mais manuais do utilizador? Pode encontrá-los no disco *User Guides* (Manuais do Utilizador) enviado com o seu computador.

# Serviços de Assinatura para Notebook Empresarial

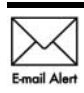

Mantenha este produto actualizado com os controladores, correcções e notificações mais recentes. Inscreva-se agora em www.hp.com/go/alerts **E-mail Alent** para receber notificações de alerta por e-mail.

# Contrato de Licença de Utilizador Final (EULA)

AO INSTALAR, COPIAR, TRANSFERIR OU UTILIZAR, DE OUTRO MODO, QUALQUER PRODUTO DE SOFTWARE PRÉ-INSTALADO NESTE COMPUTADOR, O UTILIZADOR ACEITA ESTAR VINCULADO AOS TERMOS DO EULA DA HP. SE O UTILIZADOR NÃO ACEITAR ESTES TERMOS DE LICENÇA, A ÚNICA SOLUÇÃO SERÁ DEVOLVER O PRODUTO COMPLETO NÃO UTILIZADO (HARDWARE E SOFTWARE) NO PRAZO DE 14 DIAS PARA OBTER UM REEMBOLSO SUJEITO À POLÍTICA DE REEMBOLSO DO LOCAL DE COMPRA. Para obter mais informações ou para solicitar um reembolso total do computador, contacte o seu ponto de venda local (o vendedor).

# Contactar o Suporte ao cliente

Se as informações fornecidas no Manual do utilizador ou no Centro de formação não incluírem as suas questões, pode contactar o Suporte ao cliente HP em:

www.hp.com/go/contactHP

Aqui pode:

Falar online com um técnico da HP.

✎ Quando a sessão de chat de suporte técnico não estiver disponível num idioma em particular, está disponível em inglês.

- Enviar um e-mail ao Suporte ao cliente HP.
- Encontre números de telefone internacionais do Suporte ao cliente HP.
- Localize um centro de serviço HP.

# Informações sobre a etiqueta do número de série

A etiqueta do número de série, localizada na parte inferior do computador, contém informações importantes de que pode necessitar ao contactar o suporte técnico.

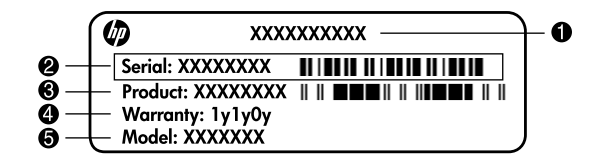

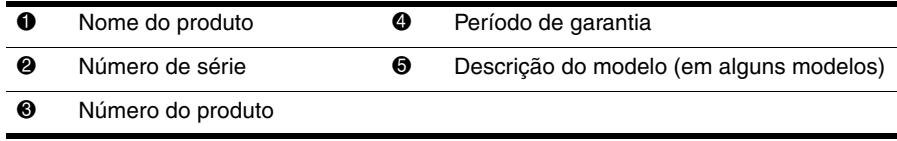

### Informações da garantia

Poderá encontrar a Garantia limitada HP aplicável expressamente fornecida para o seu produto no menu inicial do seu PC e/ou no CD/DVD fornecido na caixa. Alguns países/regiões poderão fornecer uma Garantia limitada HP impressa na caixa. Nos países/regiões em que a garantia não seja fornecida no formato impresso, poderá solicitar uma cópia impressa em www.hp.com/go/orderdocuments ou escrevendo para: América do Norte:

Hewlett Packard, MS POD, 11311 Chinden Blvd, Boise, ID 83714, USA Europa, Médio Oriente, África:

Hewlett-Packard, POD, Via G. Di Vittorio, 9, 20063, Cernusco s/Naviglio (MI), Italy Ásia Pacífico:

Hewlett-Packard, POD, P.O. Box 200, Alexandra Post Office, Singapore 911507 Inclua o número do produto, o período de garantia (indicado na etiqueta do número de série), o seu nome e morada.

# **Configuração básica**

# **1 Abrir a embalagem**

✎ A cor, funcionalidades e opções do computador podem variar de acordo com o modelo. O computador pode ser ligeiramente diferente das ilustrações neste manual.

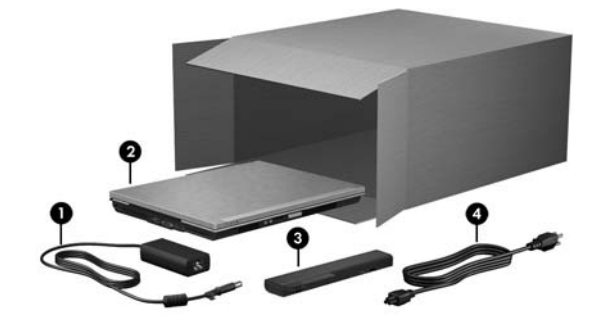

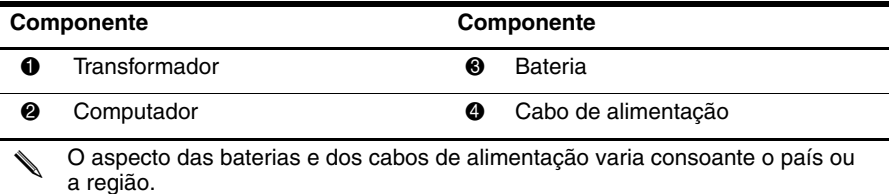

# **2 Inserir a bateria**

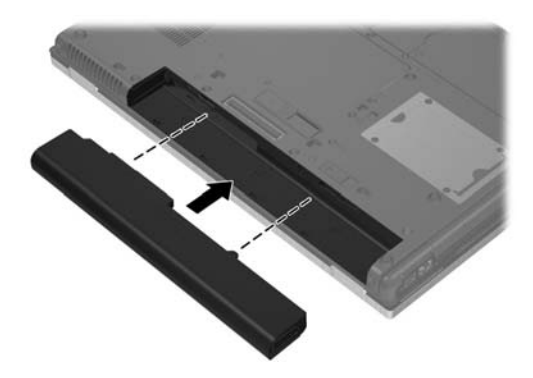

Å**AVISO!** Para reduzir possíveis problemas de segurança, utilize apenas o transformador ou a bateria fornecida com o computador, um transformador ou uma bateria de substituição fornecida pela HP ou um transformador ou bateria compatível adquirida como acessório à HP.

# **3 Ligar o computador à alimentação externa**

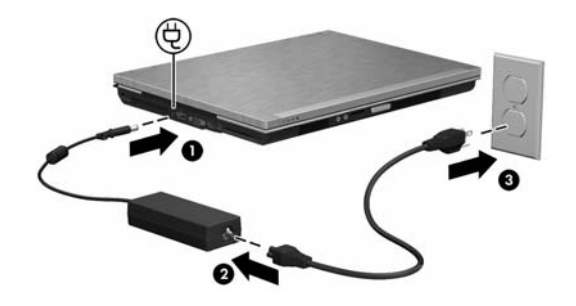

Å**AVISO!** Para reduzir o risco de choques eléctricos ou danos no equipamento, siga estas práticas:

- Ligue o cabo de alimentação a uma tomada eléctrica facilmente acessível em todas as situações.
- Desligue o fornecimento de energia ao computador removendo o cabo de alimentação da tomada eléctrica (e não removendo o cabo de alimentação do computador).
- Se o equipamento incluir um cabo de energia com uma ficha de três pinos, ligue esse cabo a uma tomada eléctrica de três pinos com ligação à terra. Não desactive o pino de ligação à terra do cabo de alimentação utilizando, por exemplo, um adaptador de dois pinos. O pino de ligação à terra é um importante recurso de segurança.

Deixe o computador ligado à alimentação externa até que a bateria esteja completamente carregada e a luz se apague.

✎ Com uma bateria nova parcialmente carregada, o computador tem capacidade para funcionar depois da conclusão da configuração do software, mas a indicação de carga da bateria só será exacta depois da bateria nova ter sido completamente carregada. A luz da bateria (na parte da frente do computador) permanece âmbar enquanto a bateria estiver a carregar e fica turquesa quando a bateria estiver quase totalmente carregada.

# **4 Abrir o computador**

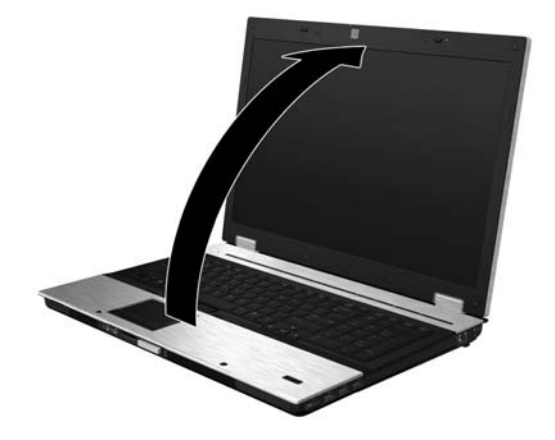

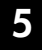

# **5 Ligar o computador**

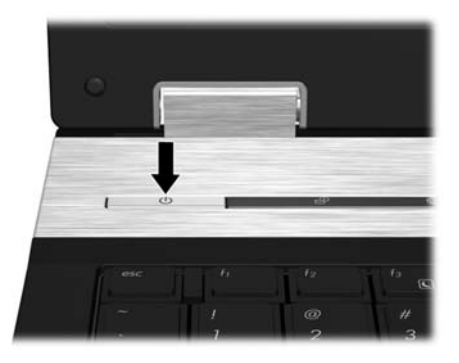

✎ Se o computador não iniciar, certifique-se de que o cabo de alimentação e o transformador estão ligados de forma segura.

# **6 Configurar o software**

Uma vez ligado o computador, é iniciado o processo de configuração do software. As instruções no ecrã irão guiá-lo através da configuração e do registo do computador. Depois de responder ao comando de configuração, tem de concluir todo o processo de configuração sem interrupção.

✎ Seleccione cuidadosamente o idioma. Em alguns modelos, os idiomas que não são seleccionados são eliminados do sistema e não podem ser restaurados durante a configuração do sistema.

# **O que se segue?**

### **Localizar os manuais electrónicos**

Para obter informações detalhadas sobre o seu computador como, por exemplo, gestão de energia, unidades, memória, segurança e outras características, clique em **Iniciar**, clique em **Ajuda e Suporte** e, em seguida, em **Manuais do Utilizador**. Não é necessário ligar-se à Internet para aceder aos manuais do utilizador na Ajuda e Suporte.

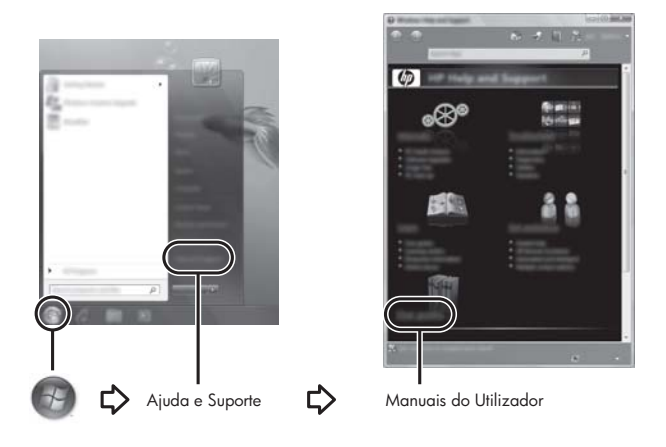

✎ Pode ter vindo incluído um disco *User Guides* (Manuais do Utilizador) com o seu computador.

# **Localizar mais informações**

A Ajuda e Suporte contém informações sobre o sistema operativo, controladores, ferramentas para resolver problemas e suporte técnico. Para aceder à Ajuda e Suporte, clique em **Iniciar** e, em seguida, **Ajuda e Suporte**. Para suporte específico do país ou região, visite <http://www.hp.com/support>, seleccione o seu país ou região e siga as instruções apresentadas no ecrã.

Å**AVISO!** Para diminuir o risco de ferimentos graves, leia o *Manual de Segurança e Conforto*. Este manual descreve a configuração correcta da estação de trabalho, bem como a postura e hábitos adequados em termos de saúde e segurança para os utilizadores de computadores. O *Manual de Segurança e Conforto* também disponibiliza importantes informações de segurança sobre electricidade e mecânica. Para aceder a este documento, clique em **Iniciar**, **Ajuda e Suporte** e, em seguida, clique em **Manuais do Utilizador**. Em alternativa, consulte o disco *User Guides* (Manuais do Utilizador), incluído em alguns modelos. O *Manual de Segurança e Conforto* também se encontra disponível na Web em <http://www.hp.com/ergo>.

Para mais informações de segurança e regulamentação e para informações sobre eliminação de baterias, consulte os *Avisos de Regulamentação, Segurança e Ambiente.* Para aceder aos avisos, clique em **Iniciar**, clique em **Ajuda e Suporte** e, em seguida, clique em **Manuais do Utilizador** ou consulte o disco *User Guides* (Manuais do Utilizador) fornecido com alguns modelos.

### **Efectuar cópias de segurança e recuperação**

Para proteger as informações, utilize o Centro de Cópias de Segurança e Restauro para fazer cópias de segurança de ficheiros e pastas individuais, fazer cópias de segurança de toda a unidade de disco rígido (somente em alguns modelos) ou criar pontos de restauro do sistema. Em caso de falha do sistema, pode utilizar os ficheiros de cópia de segurança para restaurar o conteúdo do computador.

O Centro de Cópia de Segurança e Restauro disponibiliza as seguintes opções avançadas de cópia de segurança e recuperação:

- Efectuar uma cópia de segurança de ficheiros e pastas individuais
- Efectuar uma cópia de segurança de toda a unidade de disco rígido (somente em alguns modelos)
- Programar cópias de segurança automáticas (somente em alguns modelos)
- Criar pontos de restauro do sistema
- Recuperar ficheiros individuais
- Restaurar um estado anterior do computador
- Recuperar informações utilizando ferramentas de recuperação

Para instruções sobre estes procedimentos, consulte a Ajuda e Suporte.

#### **Efectuar cópias de segurança**

A recuperação após falha do sistema reproduz a mais recente cópia de segurança. A cópia de segurança inicial deve ser criada imediatamente após a instalação do software. À medida que vai adicionando novos ficheiros de dados e software, deve continuar a efectuar cópias de segurança do sistema regularmente, para manter uma cópia de segurança razoavelmente recente.

Tenha em atenção o seguinte quando efectuar cópias:

- Guarde ficheiros pessoais na pasta Os meus documentos e efectue cópias de segurança regularmente desta pasta.
- Faça cópias de segurança de modelos guardados nos respectivos programas associados.
- Guarde definições personalizadas que aparecem numa janela, barra de ferramentas ou barra de menu, capturando o ecrã das definições. A captura de ecrã pode poupar tempo, se for necessário repor as preferências.
- Quando efectuar cópias para discos, use um dos seguintes tipos de discos (adquiridos em separado): CD-R, CD-RW, DVD+R, DVD+R DL, DVD-R, DVD-R DL ou DVD±RW. Os discos que utilizar irão depender do tipo de unidade óptica instalada no computador.

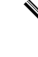

✎ Os DVDs e DVDs de suporte de camada dupla (DL) guardam mais informações que os CDs, por isso a sua utilização para efeitos de cópia de segurança reduz o número de discos de reparação necessários.

Quando efectuar cópias de discos, numere cada disco antes de o introduzir na unidade óptica externa do computador.

Para criar uma cópia de segurança utilizando o Centro de Cópia de Segurança e Restauro, siga estes passos:

Certifique-se de que o computador está ligado à fonte de alimentação antes de iniciar o processo de cópia de segurança.

✎ O processo de cópia de segurança poderá demorar mais de uma hora, dependendo do tamanho do ficheiro e da velocidade do computador.

- 1. Clique em **Iniciar**, clique em **Todos os Programas**, clique em **Manutenção** e, em seguida, clique em **Centro de Cópias de Segurança e Restauro**.
- 2. Siga as instruções apresentadas no ecrã para efectuar uma cópia de segurança de todo o computador (somente em alguns modelos) ou dos ficheiros.

#### **Recuperar**

No caso de falha ou instabilidade do sistema, utilize a ferramenta de recuperação **f11** para recuperar a imagem original do seu disco rígido. A imagem inclui o sistema operativo Windows® e programas de software instalados de fábrica.

Ä**CUIDADO:** Se utilizar **f11**, apaga completamente os conteúdos do disco rígido e reformata o disco rígido. Todos os ficheiros que tenha criado, bem como quaisquer softwares instalados no computador, serão permanentemente removidos. A ferramenta de recuperação **f11** volta a instalar o sistema operativo e os programas HP, bem como os controladores que foram instalados de fábrica. O software que não foi instalado de fábrica terá de ser reinstalado. Os ficheiros pessoais têm de ser restaurados a partir de uma cópia de segurança.

- 1. Se possível, faça uma cópia de segurança de todos os ficheiros pessoais.
- 2. Se possível, verifique a presença da partição HP Recovery. Para localizar a partição, clique em **Iniciar** e, em seguida, clique em **Computador**.
	- ✎ Se a partição HP Recovery não aparecer listada, terá de recuperar o sistema operativo e os programas através do DVD Windows Vista Operating System (Sistema Operativo Windows Vista) e do disco *Driver Recovery* (Recuperação de Controladores), ambos comprados em separado. Para informações adicionais, contacte o suporte a clientes. Consulte a secção "Contactar o suporte a clientes" no verso deste manual.
- 3. Se a partição HP Recovery aparecer listada, reinicie o computador e, em seguida, prima **esc** enquanto a mensagem "Press the ESC key for Startup Menu" (Premir a tecla ESC para o menu de configuração) é apresentada na parte inferior do ecrã.
- 4. Prima **f11** enquanto a mensagem "Press <F11> for recovery" (Prima <f11> para recuperação) é apresentada no ecrã.
- 5. Siga as instruções apresentadas no ecrã.

✎ O Windows Vista® disponibiliza ferramentas adicionais de recuperação através do sistema operativo. Para informações adicionais, vá para Ajuda e Suporte.

Se o computador não arrancar (iniciar), terá de adquirir um DVD do sistema operativo Windows Vista para reiniciar o computador e reparar o sistema operativo. Para informações adicionais, contacte o suporte a clientes. Consulte a secção "Contactar o suporte a clientes" no verso deste manual.

# **Actualizações de software**

As versões actualizadas do software fornecido com o computador podem estar disponíveis através do utilitário HP Software Update ou no Web site da HP.

O utilitário Software Update é um utilitário que verifica automaticamente se existem actualizações de software da HP. Este utilitário é executado num intervalo específico e fornece uma lista de alertas de suporte, tais como melhoramentos de segurança e actualizações opcionais de software e de controladores.

Em qualquer altura, pode verificar manualmente se existem actualizações. Clique em **Iniciar**, **Ajuda e Suporte** e, em seguida, clique em **Actualizações de software**, **controladores e BIOS**. Siga as instruções apresentadas no ecrã.

A maior parte do software disponível no Web site da HP encontra-se em ficheiros comprimidos denominados *SoftPaqs*. Algumas actualizações do BIOS podem estar contidas em ficheiros comprimidos denominados *ROMPaqs*.

Alguns pacotes de transferência contêm um ficheiro denominado Readme.txt, que inclui informações acerca da instalação e da resolução de problemas do ficheiro. (Os ficheiros Readme.txt incluídos nos ROMPaqs estão disponíveis apenas em inglês.)

Para actualizar o software utilizando o Web site da HP, siga estes passos:

1. Identifique o modelo do computador, categoria do produto e série ou família. Prepare-se para uma actualização do BIOS do sistema, identificando a versão do BIOS actualmente instalado no computador. Para obter detalhes, consulte ["Determinar a versão do BIOS"](#page-12-0) mais adiante neste capítulo.

Se ligar o computador a uma rede, consulte o administrador da rede antes de instalar quaisquer actualizações de software, especialmente actualizações do BIOS do sistema.

- ✎ O BIOS do sistema do computador está armazenado na ROM do sistema. O BIOS inicializa o sistema operativo, determina como o computador interage com os dispositivos de hardware e possibilita a transferência de dados entre dispositivos de hardware, incluindo a data e hora.
- 2. Abra o seu Web browser e vá para http://www.hp.com/support.
- 3. Seleccione o país ou região.
- 4. Clique na opção para transferência de software e controladores e, em seguida, introduza o número do modelo do computador na caixa do produto.
- 5. Prima **enter**.
- 6. Siga as instruções apresentadas no ecrã.

### **Actualizar o BIOS**

Para actualizar o BIOS, determine primeiro que versão do BIOS tem actualmente e, em seguida, transfira e instale o novo BIOS.

#### <span id="page-12-0"></span>**Determinar a versão do BIOS**

A informação da versão do BIOS (também conhecida como *Data da ROM e BIOS do sistema*) pode ser apresentada no Computer Setup (Configuração do computador).

- 1. Ligue ou reinicie o computador e, em seguida, prima **esc** enquanto a mensagem "Press the ESC key for Startup Menu" (Premir a tecla ESC para o menu de configuração) é apresentada na parte inferior do ecrã.
- 2. Prima **f10** para entrar na configuração do BIOS.
- 3. Utilize as teclas de seta para seleccionar **File** (Ficheiro) e, em seguida, **System Information** (Informações sobre o Sistema).
- 4. Prima **esc** para regressar ao menu **File** (Ficheiro).
- 5. Utilizando as teclas de seta, seleccione **Ignore changes and exit** (Ignorar alterações e sair) e, em seguida, prima **enter**.
- 6. Siga as instruções no ecrã.

#### **Transferir uma actualização do BIOS**

Ä**CUIDADO:** Para evitar danos no computador ou uma instalação sem êxito, transfira e instale uma actualização do BIOS apenas quando o computador estiver ligado a uma fonte de alimentação externa fiável através do transformador. Não transfira nem instale uma actualização do BIOS quando o computador estiver a funcionar com a energia da bateria, ancorado em dispositivos de ancoragem opcionais ou ligado a fontes de alimentação opcionais. Durante o processo de transferência e instalação, siga estas instruções:

- Não desligue o fornecimento de energia ao computador removendo o cabo de alimentação da tomada de rede.
- Não encerre o computador nem inicie a Suspensão ou a Hibernação.
- Não introduza, remova, ligue ou desligue qualquer dispositivo, cabo ou fio.

✎ A HP publica actualizações do BIOS apenas conforme seja necessário. É possível que não estejam disponíveis actualizações mais recentes do BIOS para o seu computador. Recomendamos que visite periodicamente o Web site da HP para verificar se existem actualizações do BIOS.

Para transferir uma actualização do BIOS:

- 1. Abra o seu Web browser, vá para http://www.hp.com/support e seleccione o país ou região.
- 2. Clique na opção para transferência de software e controladores, introduza o número do modelo do computador na caixa do produto e prima **enter**.
- 3. Na lista dos modelos, clique no seu produto específico.
- 4. Clique no seu sistema operativo.
- 5. Siga as instruções apresentadas no ecrã para aceder à actualização do BIOS que pretende transferir. Anote a data, o nome ou outro identificador da transferência. Pode necessitar destas informações mais tarde para localizar a actualização, depois de a ter transferido para o seu disco rígido.
- 6. Na área de transferência, siga estes passos:
	- a. Identifique a actualização do BIOS que seja mais recente do que a versão actualmente instalada no computador, conforme descrito na secção "[Determinar a versão do BIOS](#page-12-0)".
	- b. Siga as instruções apresentadas no ecrã para transferir a sua selecção para o disco rígido. Anote o caminho da localização na unidade de disco rígido para onde a actualização do BIOS será transferida. Necessitará de aceder a este caminho quando estiver pronto para instalar a actualização.

✎ Se ligar o computador a uma rede, consulte o administrador da rede antes de instalar quaisquer actualizações de software, especialmente actualizações do BIOS do sistema. Os procedimentos de instalação do BIOS variam. Siga as instruções apresentadas no ecrã após a transferência ter sido concluída. Se não forem apresentadas instruções, siga estes passos:

- 1. Clique em **Iniciar** e, em seguida, clique em **Computador**.
- 2. Faça duplo clique sobre a designação da unidade de disco rígido. Normalmente, a designação da unidade de disco rígido é Disco local (C:).
- 3. Utilizando o caminho no disco rígido que anotou anteriormente, abra a pasta no seu disco rígido que contém a actualização.
- 4. Faça duplo clique sobre o ficheiro com a extensão .exe (por exemplo, *nomedoficheiro.*exe).

A instalação do BIOS é iniciada.

5. Conclua a instalação seguindo as instruções apresentadas no ecrã.

# **Actualizar programas e controladores**

- 1. Abra o seu Web browser, vá para http://www.hp.com/support e seleccione o país ou região.
- 2. Clique na opção para transferência de software e controladores, introduza o número do modelo do computador na caixa do produto e prima **enter**.
- 3. Na lista dos modelos, clique no seu produto específico.
- 4. Clique no seu sistema operativo.
- 5. Quando a lista de actualizações for apresentada, clique numa actualização para abrir uma janela que contém informações adicionais.
- 6. Clique em **Transferir**.
- 7. Clique em **Executar** para instalar o controlador actualizado sem transferir o ficheiro. – ou –

Clique em **Guardar** para guardar o ficheiro no computador. Quando solicitado, seleccione um local de armazenamento no disco rígido.

Depois do ficheiro ter sido transferido, navegue para a pasta onde o mesmo foi armazenado e faça duplo clique sobre o ficheiro para o instalar.

8. Se assim for solicitado, reinicie o computador após a instalação ter sido concluída.

# **Desligar o computador**

- 1. Guarde o trabalho e feche todos os programas.
- 2. Clique em **Iniciar**, clique na seta junto ao botão Bloquear e, em seguida, clique em **Encerrar**.

<sup>✎</sup> Depois de ser apresentada uma mensagem no ecrã a comunicar que a instalação foi concluída com êxito, pode eliminar o ficheiro transferido do disco rígido.

# **Informações do produto e resolução de problemas**

# **Potência de entrada**

As informações sobre energia fornecidas nesta secção podem ser úteis, caso tencione levar o computador para o estrangeiro.

O computador funciona com corrente contínua, que poderá ser fornecida por uma fonte de corrente alterna (CA) ou de corrente contínua (CC). Embora o computador possa ser ligado a uma fonte de corrente contínua independente, só deve ser alimentado através de um transformador ou de uma fonte de corrente contínua fornecidos e aprovados pela HP para utilização com o computador.

O computador pode funcionar com corrente contínua dentro das seguintes especificações.

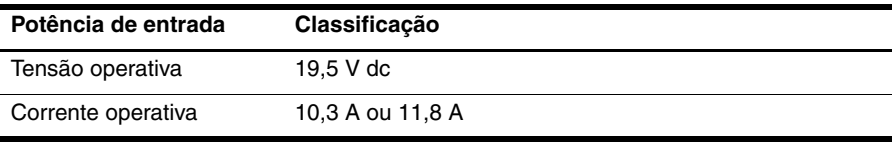

✎ Este equipamento foi concebido para sistemas de alimentação de TI na Noruega, com uma tensão fase a fase não superior a 240 V rms.

### **Ambiente operativo**

As informações sobre o ambiente operativo contidas na tabela seguinte podem ser úteis, caso tencione utilizar ou transportar o computador em ambientes extremos.

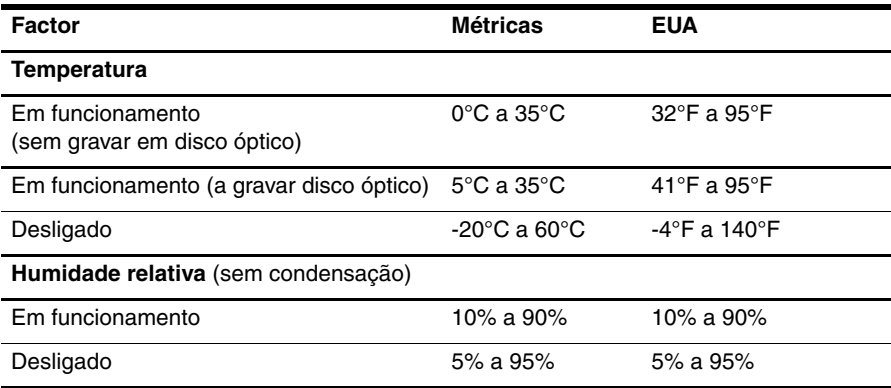

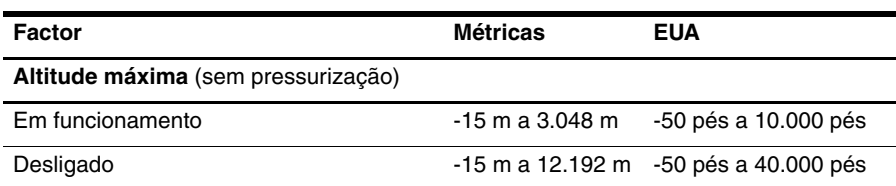

# **Viajar com o computador**

O computador foi concebido para ir consigo nas situações de trabalho e lazer. Para obter os melhores resultados, siga estas sugestões de viagem e envio:

- Prepare o computador para uma viagem ou envio:
	- 1. Efectue uma cópia de segurança das informações.
	- 2. Remova todas as placas de suporte externas, tais como placas digitais.
	- ÄPara reduzir o risco de danos no computador ou numa unidade, ou perda de informações, remova os suportes de dados da unidade antes de a remover do respectivo compartimento e antes de viajar, expedir ou armazenar a unidade.
	- 3. Desligue todos os dispositivos externos e, em seguida, desligue os respectivos cabos.
	- 4. Encerre o computador.
- Leve uma cópia de segurança das informações. Mantenha a cópia de segurança separada do computador.
- Quando viajar de avião, transporte o computador como bagagem de mão e não o despache no check-in com o resto das malas.
	- ÄEvite expor a unidade a campos magnéticos. Entre os dispositivos de segurança com campos magnéticos incluem-se os dispositivos de segurança instalados em aeroportos e os bastões de segurança. Os dispositivos de segurança aeroportuária, que verificam a bagagem de mão, tais como os tapetes rolantes, utilizam raios X em vez de magnetismo e não danificam a unidade.
- A permissão para utilização do computador durante o voo só pode ser concedida pela companhia aérea. Se tenciona utilizar o computador durante o voo, consulte primeiro a companhia aérea.
- Quando o computador não for utilizado ou ficar desligado da fonte de alimentação externa por mais de duas semanas, retire a bateria e guarde-a separadamente.
- Se for necessário expedir o computador ou uma unidade, utilize uma embalagem protectora adequada e escreva "FRÁGIL" no pacote.
- Se o computador tiver um dispositivo sem fios ou um dispositivo de telefone móvel instalado, tal como um dispositivo 802.11b/g, um dispositivo GSM (Global System for Mobile Communications) ou um dispositivo GPRS (General Packet Radio Service), a utilização destes dispositivos poderá estar sujeita a restrições em alguns ambientes. Essas restrições poderão aplicar-se a bordo de aviões, em hospitais, perto de explosivos e em locais perigosos. Se não tiver a certeza de quais as normas de utilização aplicáveis a um dispositivo específico, peça autorização para o utilizar antes de ligar o equipamento.
- Se estiver a viajar para o estrangeiro, siga estas sugestões:
	- ❏ Consulte os regulamentos alfandegários relativamente aos computadores de cada um dos países ou regiões do seu itinerário.
	- ❏ Verifique o cabo de alimentação e os requisitos do adaptador relativamente a todos os locais onde pretende utilizar o computador. As configurações de tensão, frequência e ficha variam.

ÅPara reduzir o risco de choque eléctrico, incêndio ou danos no equipamento, não tente ligar o computador com um transformador destinado a aparelhos eléctricos.

# **Cuidados de rotina**

Ä**CUIDADO:** De modo a impedir que pó ou pêlos bloqueiem a circulação de ar pelas aberturas de arrefecimento, inspeccione-as periodicamente. Utilize uma escova ou um pano macio para remover pó e pêlos.

#### **Limpar o ecrã**

Ä**CUIDADO:** Para evitar danos permanentes no computador, não pulverize água, produtos de limpeza ou químicos sobre o ecrã.

Para remover manchas e pêlos, limpe frequentemente o ecrã com um pano macio, húmido e sem pêlos. Se o ecrã necessitar de uma limpeza mais profunda, utilize panos anti-estáticos previamente humedecidos ou produtos anti-estáticos de limpeza de ecrã.

#### **Limpar o teclado**

Å**AVISO!** Para reduzir o risco de choque eléctrico ou danos nos componentes internos, não utilize acessórios do aspirador para limpar o teclado. O aspirador pode depositar resíduos domésticos na superfície do teclado.

Limpe o teclado regularmente para impedir que as teclas colem e para remover o pó, os pêlos e as partículas que possam ficar presos por baixo das teclas. Pode ser utilizada uma lata de ar comprimido com uma extensão em cânula, para forçar a circulação de ar entre as teclas e debaixo das mesmas, de modo a soltar e remover resíduos.

# **Recursos de resolução de problemas**

Se tiver problemas com o computador, efectue estes passos de resolução de problemas, pela ordem indicada, até resolver o problema:

- 1. Consulte a secção seguinte "Resolução rápida de problemas", neste capítulo.
- 2. Aceda às hiperligações do Web site e a informações adicionais acerca do computador através da Ajuda e Suporte. Clique em **Iniciar** e, em seguida, clique em **Ajuda e Suporte**.

✎ Embora muitas ferramentas de controlo e reparação necessitem de uma ligação à Internet, algumas, como as disponíveis na Ajuda e Suporte, permitem resolver problemas quando o computador está offline.

# **Resolução rápida de problemas**

#### **Não é possível iniciar o computador**

Se o computador não ligar quando prime o botão de energia, é possível que o computador não esteja a ser fornecido com a energia adequada.

As sugestões abaixo podem ajudar a determinar o motivo pelo qual o computador não arranca:

■ Se o computador estiver ligado a uma tomada de rede, desligue o computador e ligue outro aparelho eléctrico à mesma tomada, para se certificar de que a tomada está a fornecer energia apropriada.

Utilize apenas o transformador fornecido com o computador ou um outro aprovado pela HP para utilização neste computador.

■ Se o computador estiver a trabalhar com bateria ou ligado a uma fonte de alimentação externa que não seja a tomada eléctrica, ligue o computador a uma tomada eléctrica utilizando o transformador. Certifique-se de que o cabo de alimentação e as ligações do transformador estão ligados de forma segura.

### **O ecrã do computador está em branco**

Se o ecrã estiver em branco, mas o computador estiver ligado e as luzes de energia acesas, é possível que o computador não esteja configurado para apresentar a imagem no respectivo ecrã. Para transferir a imagem para o ecrã do computador, prima **fn+f4**.

#### **O software está a funcionar de forma anormal**

Se o software não responder ou responder de forma anormal, siga estas sugestões:

■ Reinicie o computador. Clique em **Iniciar**, clique na seta junto ao botão Bloquear e, em seguida, clique em **Reiniciar**.

Se não for possível reiniciar o computador através deste procedimento, consulte a secção seguinte, "O computador está ligado mas não está a responder".

■ Se tiver um software antivírus instalado no seu computador, execute uma detecção de vírus. Consulte a ajuda do software do antivírus para obter mais informações.

#### **O computador está ligado mas não está a responder**

Se o computador estiver ligado mas não responder ao software nem aos comandos do teclado, tente os seguintes procedimentos de emergência, na sequência indicada, até ao encerramento:

Ä**CUIDADO:** Os procedimentos de encerramento de emergência resultam na perda de informações não guardadas.

- Prima continuamente o botão de energia do computador durante, pelo menos, 5 segundos.
- Desligue o computador da alimentação externa e remova a bateria.

#### **O computador está invulgarmente quente**

É normal que o computador aqueça durante a utilização. No entanto, se notar que o computador está *invulgarmente* quente, é possível que o sobreaquecimento tenha sido causado pelo bloqueio de uma abertura de ventilação.

Se suspeitar que o computador está a sobreaquecer, desligue-o e deixe-o arrefecer até atingir a temperatura ambiente. Em seguida, certifique-se de manter todas as aberturas livres de obstruções enquanto estiver a utilizar o computador.

Å**AVISO!** Para reduzir a possibilidade de lesões relacionadas com o calor ou sobreaquecimento do computador, não utilize o computador directamente no colo nem obstrua as aberturas de ventilação do computador. Utilize o computador apenas em superfícies planas e rígidas. Não permita que uma superfície rígida, tal como uma impressora opcional adjacente, ou uma superfície mole, tal como um travesseiro, um tapete ou uma peça de vestuário, bloqueiem a circulação de ar. Além disso, não permita o contacto entre o transformador e a pele ou uma superfície mole como, por exemplo, um travesseiro, um tapete ou uma peça de vestuário, durante o funcionamento. O computador e o transformador estão em conformidade com os limites de temperatura das superfícies expostas ao utilizador definidos pelo International Standard for Safety of Information Technology Equipment (IEC 60950).

✎ A ventoinha no computador liga-se automaticamente para arrefecer os componentes internos e evitar o sobreaquecimento. É normal a ventoinha interna ligar-se e desligar-se durante o funcionamento normal do computador.

#### **Um dos dispositivos externos não está a funcionar**

Siga as sugestões seguintes se algum dispositivo externo não funcionar como esperado:

- Ligue o dispositivo de acordo com as instruções do fabricante.
- Verifique se todas as ligações do dispositivo estão bem fixas.
- Verifique se o dispositivo está a receber energia eléctrica.
- Certifique-se de que o dispositivo, especialmente se for antigo, é compatível com o sistema operativo.
- Verifique se estão instalados e actualizados os controladores correctos.

#### **A ligação à rede sem fios não está a funcionar**

Se a ligação de uma rede sem fios não estiver a funcionar conforme pretendido, siga estas sugestões:

- Certifique-se de que as luzes da comunicação sem fios estão azuis.
- Certifique-se de que as antenas sem fios do computador estão desobstruídas.
- Certifique-se de que o modem de cabo ou DSL e o respectivo cabo de alimentação, estão devidamente ligados e que as luzes estão acesas.
- Caso se aplique, certifique-se de que o router sem fios (ponto de acesso) está ligado e devidamente ligado ao modem DSL ou de cabo.
- Desligue e, em seguida, volte a ligar todos os cabos, e ligue e desligue a energia.

Para obter mais informações sobre a tecnologia sem fios, consulte os tópicos relevantes da ajuda e as hiperligações dos Web sites fornecidas na Ajuda e Suporte.